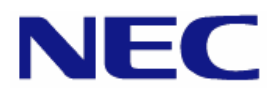

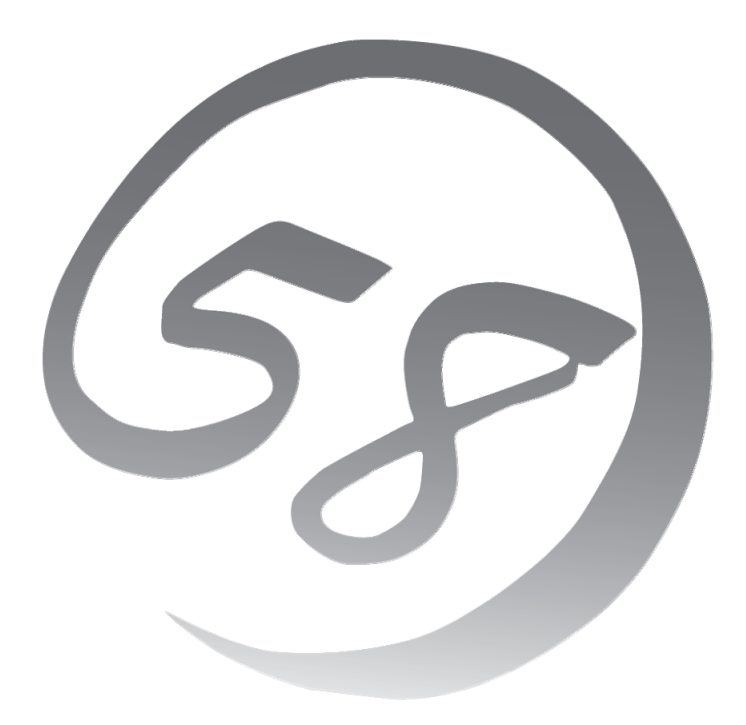

# **NEC Express** サーバ **Express5800** シリーズ **Express5800/**

Red Hat® Enterprise Linux® 5 Server インストレーションサプリメントガイド

> 2010 年 7 月 第二版 LinuxONL-00091-B

#### 商標について

- Linux は Linus Torvalds 氏の日本およびその他の国における商標または登録商標です。
- Red Hat、Red Hat Enterprise Linux は、米国 Red Hat, Inc.の米国およびその他の国における商標ま たは登録商標です。
- LSI および LSI ロゴ・デザインは、LSI 社の商標または登録商標です。
- EXPRESSBUILDER®、ESMPRO は日本電気株式会社の登録商標です。

記載の会社名および商品名は各社の商標または登録商標です。

#### オペレーティングシステムの表記について

Red Hat Enterprise Linux 5 Server は、Red Hat Enterprise Linux 5 Server 製品の Red Hat Enterprise Linux 5 および Red Hat Enterprise Linux 5 Advanced Platform の総称です。

#### ご注意

- (1) 本書の内容の一部または全部を無断転載することは禁止されています。
- (2) 本書の内容に関しては将来予告なしに変更することがあります。
- (3) 本書に記載されている画面などは、予告なく変更されている場合がありますので、変更されている場合は 適宜読み替えてください。
- (4) 弊社の許可なく複製・改変などを行うことはできません。
- <span id="page-1-0"></span>(5) 本書の内容について万全を期して作成しておりますが、万一ご不審な点や誤り、記載もれなどお気づきの ことがありましたら、お買い求めの販売店にご連絡ください。
- (6) 運用した結果の影響については [\(5\)](#page-1-0)項に関わらず責任を負いかねますのでご了承ください。

# はじめに

本書では、「Express5800/R140b-4」に以下のオペレーティングシステム(以降、OS と略す)をインストール する方法について記載しています。

• Red Hat Enterprise Linux 5 Advanced Platform

また、以下のアーキテクチャを対象としています。

• EM64T

本書の手順に従いインストールを行うと、以下のマイナーリリースレベルの OS がインストールされます。

- Red Hat Enterprise Linux 5.5 (EM64T)
- ※ 「Express5800/R140b-4」は工場組み込み出荷(以降、BTO と略す)およびシームレスセットアップに は対応しておりません。

# |利用前に

本書は、Linux の基本的な取り扱いについて十分な知識を持ったお客様を対象としています。

弊社では、導入・運用時の手間やリスクを軽減できる製品として、Linux(ディストリビューション)とサポートサ ービスなどを組み合わせた「Linuxサービスセット」を提供しております。詳細については、「[5](#page-29-0) [付録](#page-29-0)」の「[5.6](#page-40-0)  [Linux](#page-40-0)[サービスセットについて」](#page-40-0)を参照してください。

「Linuxサービスセット」を未購入のお客様が本書をご利用になる場合は、以下のことをご了承の上、ご利用 ください。

- インストール時のヘルプデスク対応およびトラブル対応などに関するお問い合わせにはお答えできませ  $h_{\circ}$
- 導入・運用を行ったことにより損害が生じた場合でも、弊社ではその損害について責任を負いません。

ただし、ディストリビューション、カーネル、ドライバに依存しないハードウェアサポートは、 ExpressSupportPack などの各種保守サービスにてご提供いたします。

# 本書で使用する記号について

本書では、以下の記号を使用します。それぞれの記号の意味は以下のとおりです。

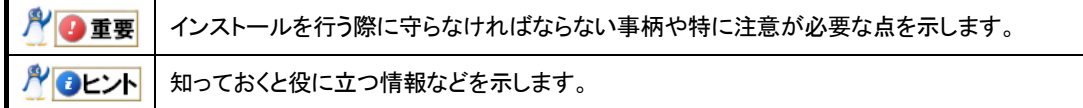

# 参考資料

以下の情報は本書作成時点のものです。変更されている場合は適宜読み替えてください。

#### ■レッドハット株式会社公開資料

• 「Red Hat Enterprise Linux 5 インストールガイド」

Red Hat Enterprise Linux 5 のインストールに関して、準備などの基本概念やステップバイステッ プのインストール手順など、Red Hat Enterprise Linux 5 のインストールを行う際に有用な情報が 記載されております。

「Red Hat Enterprise Linux 5 インストールガイド」は、以下の手順で入手できます。

- (1) レッドハット株式会社(<https://www.jp.redhat.com/>)にアクセスしてください。
- (2) "サポート"タブメニューの"ドキュメント"をクリックしてください。
- (3) "Red Hat Enterprise Linux 5 / Red Hat Enterprise Linux 4"の"マニュアル・リリースノート等"をク リックしてください。
- (4) "Red Hat Enterprise Linux 5 インスト-ルガイド"をクリック、または"PDF ダウンロード"の"PDF"から ダウンロードしてください。

#### ■「EXPRESSBUILDER」DVD に格納されている資料

以下の資料は「EXPRESSBUILDER」DVD のオートランで起動するメニューより参照してください。

- 「README\_LINUX(Linux のインストールに関する README)」 初期設定処理、および設定の変更方法、追加アプリケーションなどについて記載しています。
- 「ユーザーズガイド」 アプリケーションおよびハードウェア構成などについて記載しています。
- 「ESMPRO/ServerAgent(Linux 版)インストレーションガイド」 ESMPRO/ServerAgent とサーバマネージメントドライバ(OpenIPMI)のインストールについて記載 しています。
- 「Universal RAID Utility Ver2.3 ユーザーズガイド」 Universal RAID Utility のインストールおよび操作方法、機能について記載しています。

#### ■インストールディスクに格納されている資料

インストールディスクについては、「[3.1.2](#page-15-0) [インストールディスク作成方法」](#page-15-0)を参照してください。

• 「RELEASE-NOTES-ja(HTML)」、「RELEASE-NOTES-U5-ja(HTML)」 Red Hat Enterprise Linux 5 Server についての情報が記載されております。 インストールディスクの 1 枚目を参照してください。

## コマンドについて

本書に記載されている"#"は、コマンドプロンプトを示しています。記載されているコマンドは root ユーザで 実行してください。

コンソール端末では、言語設定が英語になっていますので、メッセージは英語で表示されます。 日本語で表示する場合には、X Window SystemのGNOME端末などを使用するか、リモートから UTF-8 に対応した端末エミュレータを使用してください。

# 増設オプションボードのドライバについて

増設オプションボードをご使用になる場合は、別途カーネルバージョンに対応したドライバが必要になる場 合がありますので、必要に応じて入手してください。

NEC コーポレートサイトで公開しているドライバは、以下の手順で入手できます。 ※以下の手順は本書作成時点のものです。変更されている場合は適宜読み替えてください。

- (1) NEC コーポレートサイトの「ドライバ情報一覧」へアクセスしてください。 <https://www.express.nec.co.jp/linux/supported-driver/top.html>
- (2) 表示されたページ内の表から、ご使用の「OS/ハードウェア」に対応する"詳細"をクリックしてください。
- (3) 表示されたページ内の表から、ご使用の「ドライバ名」と「OS リビジョン」に対応する記号をクリックしてくだ さい。
- (4) カーネルバージョンに対応したドライバをダウンロードしてください。

また、NEC コーポレートサイトの「知って得するお役立ち情報」にて、よく使用される増設オプションボードに 関してお客様から頂いたご質問、知っていれば役に立つ内容などを紹介しておりますので、あわせてご確認く ださい。

• NECコーポレートサイト 「知って得するお役立ち情報」 <https://www.express.nec.co.jp/linux/supported-help/index.html>

# 【目次】

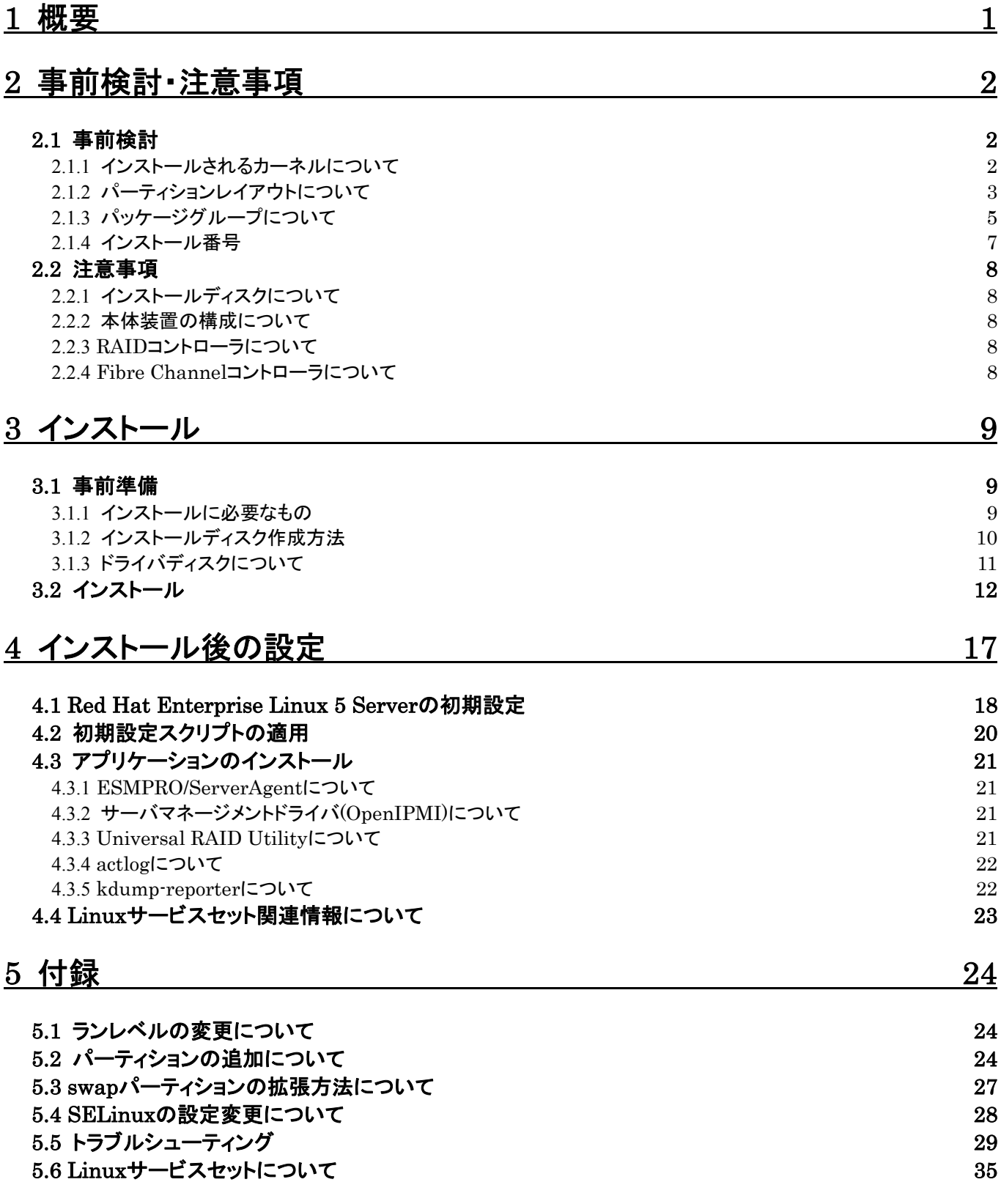

<span id="page-6-1"></span><span id="page-6-0"></span>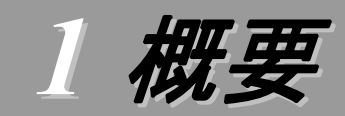

各章では、以下の内容を記載します。

#### [2](#page-7-1) [事前検討・注意事項](#page-7-1)

この章では、事前に検討が必要な事項および注意が必要な事項について記載しています。

パーティションレイアウトでは、インストール時に割り当てることが可能なマウントポイントや最低限必要 なパーティションサイズについて記載しています。特にパーティションレイアウトについては、インストール 後の変更が難しいため、今後のシステムの運用を考慮し、事前に検討することをお勧めします。 パッケージグループでは、インストール時に選択できるパッケージグループについて記載しています。

システムの運用に必要なパッケージを事前に検討することをお勧めします。 注意事項では、インストール時に注意が必要な事項について記載しています。

#### [3](#page-14-1) [インストール](#page-14-1)

この章では、OS のインストールに際して事前に準備が必要な内容、および基本的なインストール手順 について記載しています。

インストールに際して事前に準備が必要な内容として、インストールディスクの作成方法およびドライバ ディスクの作成方法について記載しています。Red Hat Enterprise Linux 5 Server をインストールする 時に使用するインストールディスクについては、装置により異なります。必ずインストールディスクを確認の 上、インストールを行ってください。

また、インストールでは基本的なインストール手順について記載しています。システムの目的により、イ ンストール手順は異なりますので、システムの目的に合った設定でインストールを行ってください。

#### ■[4](#page-22-1)[インストール後の設定](#page-22-1)

この章では、初期設定スクリプトの適用および、アプリケーションについて記載しています。

初期設定スクリプトの適用では、カーネルドライバの適用およびシステムの各種設定を行います。シス テムを安定稼働させるため、必ず初期設定スクリプトを適用してください。

また、システム運用に必要なアプリケーションの情報、Linuxサービスセット関連情報についても記載し ています。

#### ■[5](#page-29-0) [付録](#page-29-0)

この章では、パーティションの追加手順、swap パーティションの拡張方法、およびインストール時に発 生する可能性があるトラブルへの対処やユーザサポートについて記載しています。

インストール時に障害が発生した場合、該当する項目がないか確認してください。

# <span id="page-7-1"></span><span id="page-7-0"></span>*2* 事前検討・注意事項

事前に検討が必要な事項および注意が必要な事項を説明します。インストール前に必ずお読みください。

<span id="page-7-2"></span>2.1 事前検討<br>OS のインストール前にいくつかの項目を検討しておく必要があります。特にパーティションレイアウトに ついては、インストール後の変更が難しいため、今後のシステムの運用を考慮し、事前に検討することを お勧めします。

#### <span id="page-7-3"></span>**2.1.1** インストールされるカーネルについて

Red Hat Enterprise Linux 5 Server は、OS インストール時の「仮想化」パッケージグループの 選択状況によって、インストールされるカーネルが異なります。以下の「インストールされるカーネル」 については、Red Hat Enterprise Linux 5.5 Server でインストールされるカーネルのバージョンで す。

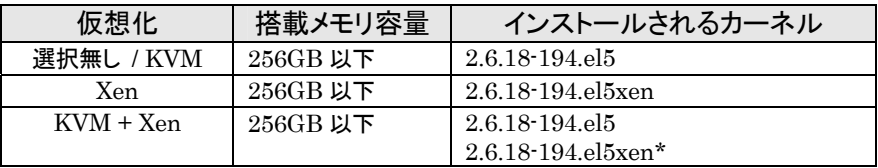

\* 初期状態で起動するカーネル

### ☆◎重要

Red Hat Enterprise Linux 5 Serverでサポートする最大メモリ容量は、256GBで す。本体装置に 256GBを超えるメモリを搭載している場合は、256GB以下に変更し てください。

詳細は以下のウェブサイトを参照してください。

「Red Hat Enterprise Linux Server/サーバ製品のバージョン比較表」 <https://www.jp.redhat.com/rhel/compare/>

#### <span id="page-8-1"></span><span id="page-8-0"></span>**2.1.2** パーティションレイアウトについて

インストール時には、以下のマウントポイントおよび任意のマウントポイントに対して、パーティショ ンを割り当てることができます。

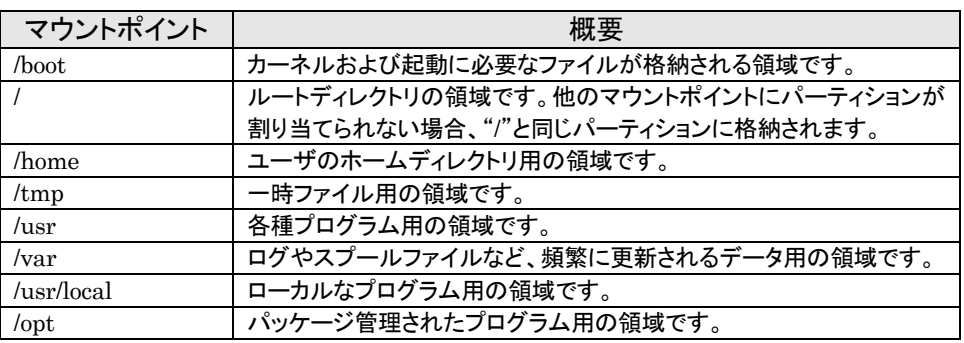

※ kdump機能を使用する場合には、出力先のパーティションに十分な空き領域が必要です。 NECサポートポータルの下記を参照し、領域の作成を行ってください。

diskdump/kdumpについて

<https://www.support.nec.co.jp/View.aspx?id=3140001260>

すべてのマウントポイントに対し、パーティションを割り当てる必要はありませんが、システムの目的、 負荷およびメンテナンスなどを考慮し、パーティションを割り当ててください。

例えば、ウェブサーバとしてシステムを運用する場合、"/var"にログが大量に格納される可能性が あります。"/"と同じパーティションを使用すると、大量のログによりパーティションに空き容量がなくな り、システムが正常に運用できなくなる可能性があります。このような場合、"/var"を別パーティション として割り当てることをお勧めします。

前述のマウントポイントに割り当てるパーティション以外に swap パーティションが必要です。swap パーティションは仮想メモリのサポートに使用されます。システムが処理しているデータを格納するメ モリが不足した場合にデータは swap パーティションに書き込まれます。

swap パーティション、/boot パーティションのサイズは、以下の情報を目安に確保してください。

#### swap パーティション(256MB 以上:レッドハット株式会社推奨)

本体装置の搭載メモリ容量より、以下の算出式から swap パーティションサイズを求めてくだ さい。搭載メモリ容量が大きい場合、swap をほとんど使用しないことも考えられます。システム の目的および負荷などにより、適切なサイズを確保してください。

また、システムの運用中に free コマンドで swap の使用状況を確認することができます。 swap の使用率が高い場合は、swap パーティションの拡張やメモリの増設を検討してください。

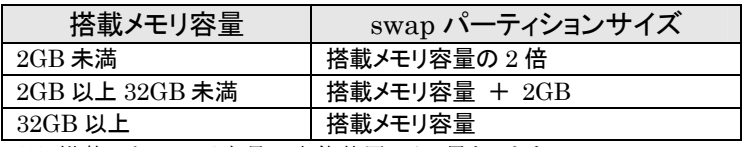

※ 搭載できるメモリ容量は本体装置により異なります。

※ 算出式はレッドハット株式会社公開資料の「Red Hat Enterprise Linux 5 イン ストールガイド」より引用しています。

#### んてん エモ

搭載メモリ容量と比較しディスク容量が少ない場合、上記算出式で求めた swap パ ーティションサイズが確保できない可能性があります。また、swap パーティションサイ ズが大きい場合、他のパーティションを圧迫してしまうことや、パフォーマンスが低下 する恐れがあります。上記算出式は目安ですので、システムの運用に合わせ swap パーティションサイズを決定してください。

#### /boot パーティション(100MB 以上:レッドハット株式会社推奨)

/boot パーティションはディスクの先頭に作成し、セキュリティ修正やバグ修正された最新のカ ーネルを追加インストールする場合がありますので、200MB~300MB 程度のパーティションサ イズを確保することをお勧めします。

また、/boot パーティションの空き容量が不足した場合は、不要なカーネルパッケージを削除 してください。

# <span id="page-10-1"></span><span id="page-10-0"></span>**2.1.3** パッケージグループについて

Red Hat Enterprise Linux 5 Server のインストール時に選択できるパッケージグループは以下 のとおりです。システムの目的に合わせて、パッケージを選択してください。また、以下の表中の√印 は、一般的なサーバとして構築する場合に必要なパッケージグループを示しています。

ฦ๚๛๚

Ē

アプリケーションをインストールする場合は、OSのインストール完了後、「[4.3](#page-26-1) [アプリケーショ](#page-26-1) [ンのインストール」](#page-26-1)を参照し、必要なアプリケーションおよび追加パッケージをインストールし てください。

※本装置では、Red Hat Enterprise Linux 5 のインストールには対応しておりません(参考情報と して記載しています)。

<br />
は、パッケージグループの選択ができません。

■ は、Red Hat Enterprise Linux 5 Server のデフォルトで選択されているパッケージグループです。

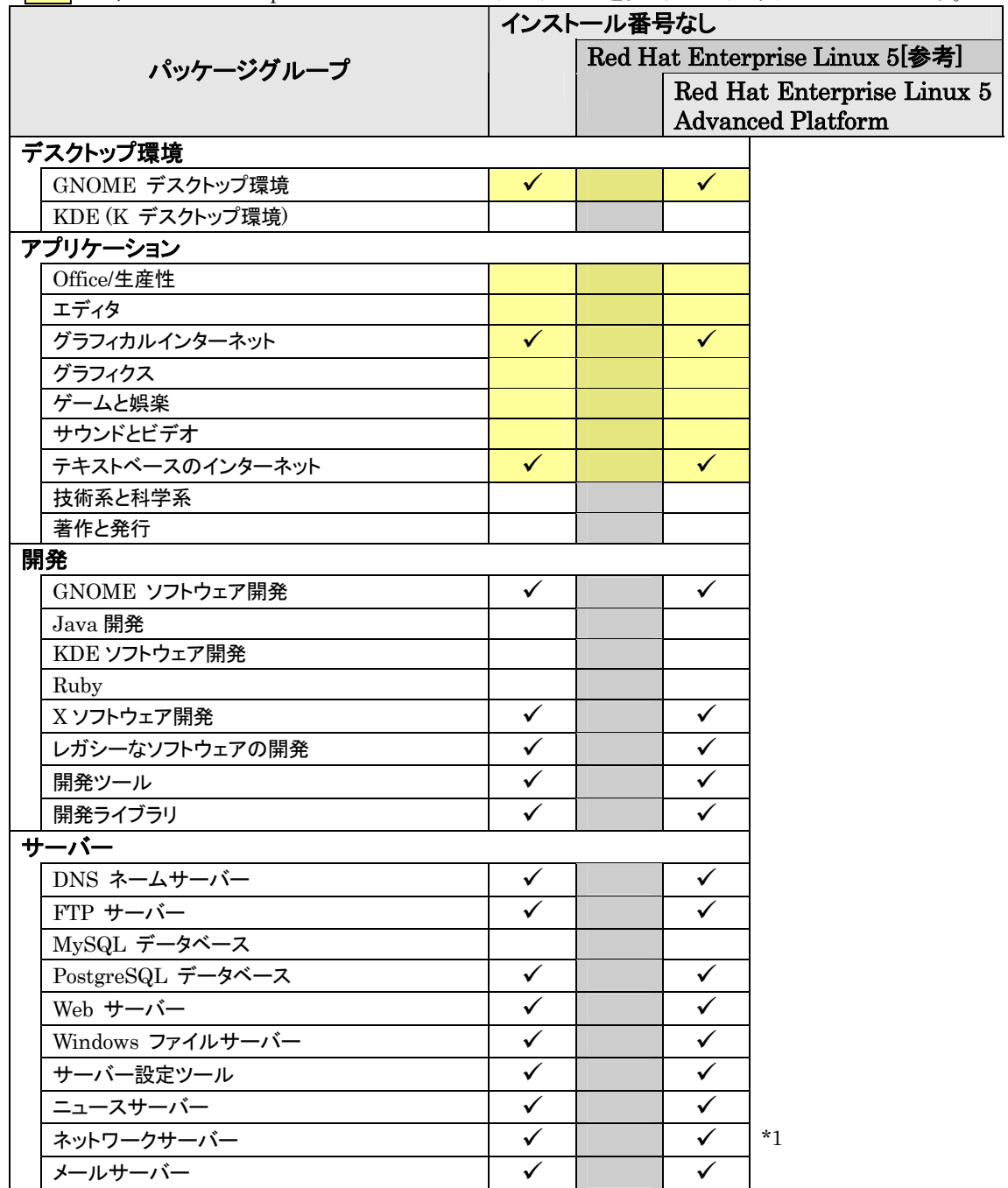

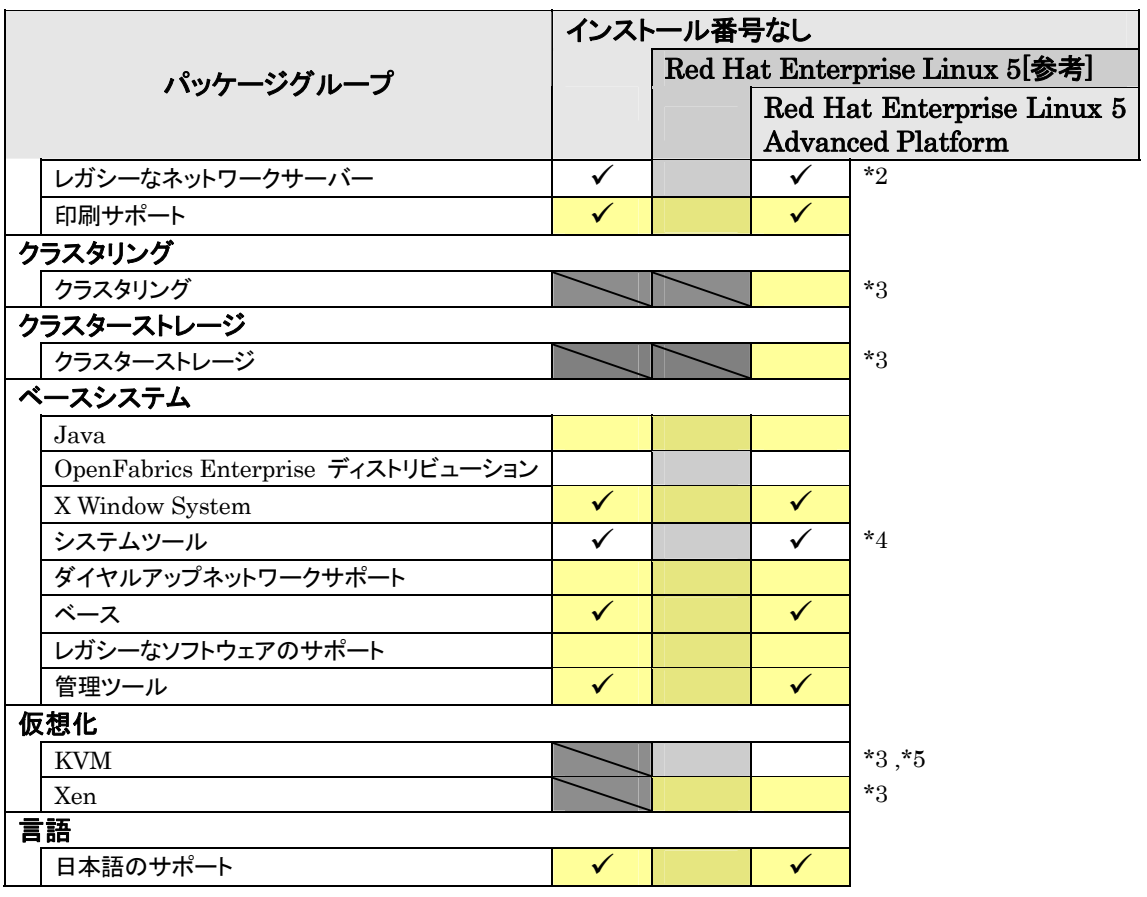

は、パッケージグループの選択ができません。

- は、Red Hat Enterprise Linux 5 Server のデフォルトで選択されているパッケージグループです。
- \*1 "オプションパッケージ(O)"をクリックし、以下のパッケージを追加で選択しています。 "12:dhcp-[バージョン情報] - DHCP (Dynamic Host Configuration Protocol) server and relay agent"
- \*2 "オプションパッケージ(O)"をクリックし、全てのパッケージを選択しています。
- \*3 入力したインストール番号により、選択できるパッケージグループが異なります。
- \*4 "オプションパッケージ(O)"をクリックし、以下のパッケージを選択し、その他のパッケージはすべてチェック を外しています。

"mt-st-[バージョン情報] - テープデバイスをコントロールする必要があれば、mt-st をインストールしてくだ さい。"

"ntp-[バージョン情報] - ネットワークタイムプロトコル (NTP) を使用してシステム時刻の同期化を実現" "samba-client-[バージョン情報] - Samba (SMB) クライアントプログラム"

- "sysstat-[バージョン情報] システム監視コマンドの sar と iostat"
- \*5 EM64T の場合のみ表示されます。

### **アロヒント**

Red Hat Enterprise Linux 5.5 には、以下の新規パッケージセットが含まれていますが、 Red Hatインストーラのソフトウェアの選択画面からはインストールできません。 ・samba3x

・freeradius2

・postgresql84

詳細については、Red Hat Enterprise Linux 5.5 のインストールディスクの1枚目に格納 されている「RELEASE-NOTES-U5-ja(HTML)」を参照してください。

なお、パッケージの追加方法については、「[RPM](#page-28-2)[パッケージ適用の手引き」](#page-28-2)を参照してくだ さい。

#### <span id="page-12-1"></span><span id="page-12-0"></span>**2.1.4** インストール番号

インストール番号は、インストール中に入力することにより、サブスクリプションに含まれるサポート 対象のパッケージを自動的にインストールできるようになります。

インストール番号の入手方法および詳細については、以下の手順に従い、ウェブサイトをご覧くだ さい。

- 1. レッドハット株式会社[\(https://www.jp.redhat.com/\)](https://www.jp.redhat.com/)にアクセスしてください。
- 2. 「ホーム」タブメニューの"FAQ"をクリックしてください。
- 3. 「レッドハット製品全般についての FAQ」の"RHEL5 のインストール番号についての FAQ"を クリックし、記載されている情報を参照してください。

# <span id="page-13-2"></span><span id="page-13-1"></span><span id="page-13-0"></span>2.2 注意事項

インストール時に注意が必要な事項を説明します。事前に確認を行ってください。

#### **2.2.1** インストールディスクについて

インストール時には必ず Red Hat Enterprise Linux 5.5 のインストールディスクを使用してくださ い。

#### <span id="page-13-3"></span>**2.2.2** 本体装置の構成について

インストール時の本体装置の構成について、以下の点に注意してください。

• 装置を購入後にオプションの追加接続を行っている場合は、装置購入時の構成に戻しインス トールを行ってください。

#### ルロヒント

インストール後に再度オプションを接続する場合には、必要に応じてドライバを適用 してください。

• OS をインストールするハードディスクドライブのほかにハードディスクドライブを接続する場合 は、OS インストール後に接続してください。

また、RAID コントローラ配下のハードディスクドライブにインストールする場合は、論理ドライ ブを複数作成せず、1つだけ作成しインストールを行ってください。複数の論理ドライブを作成 する場合は、インストール完了後、RAID コントローラ添付の説明書を参照し、追加作成してく ださい。

• OS をインストールするハードディスクドライブ("/"および"/boot"を配置するドライブ)に、 2,097,152MB(2TB)以上の容量のものを使用することはできません。2,097,152MB(2TB)以 上の容量のものを使用した場合、正常に OS をインストールできません。

#### <span id="page-13-4"></span>**2.2.3** RAIDコントローラについて

RAID コントローラを使用する場合、「ユーザーズガイド」および RAID コントローラ添付の説明書 を参照し、RAID システムを構築してください。

#### <span id="page-13-5"></span>**2.2.4** Fibre Channelコントローラについて

Fibre Channel コントローラを使用する場合、別途ドライバの設定が必要になる場合がありますの で、NEC コーポレートサイトで公開しているドライバ設定を参照してください。

- ※ 以下の手順は本書作成時点のものです。変更されている場合は適宜読み替えてください。
- 1. NECコーポレートサイトの「Linuxドライバ情報Q&A集」へアクセスしてください。 <https://www.express.nec.co.jp/linux/supported-driver/faq/faq.html>
- 2. 表示されたページから、"Fibre Channel コントローラ"をクリックしてください。
- 3. 表示されたページから、ご使用の「Fibre Channel コントローラ」と「OSリビジョン」に対応する "増設した時のドライバ設定方法"をクリックしてください。
- 4. 表示されたページ内容を参照し、ドライバの設定が必要な場合は、手順に従い設定してくだ さい。

# <span id="page-14-1"></span><span id="page-14-0"></span>*3* インストール

<span id="page-14-2"></span>Express5800 シリーズに Red Hat Enterprise Linux 5 Server をインストールする方法について説明しま す。なお、インストールには、Red Hat Enterprise Linux 5.5 のインストールディスクを使用します。

# <span id="page-14-3"></span>3.1 事前準備

インストール前にご準備いただくものについて説明します。

#### **3.1.1** インストールに必要なもの

インストール時に以下のものが必要です。事前に準備してください。

#### ■レッドハット株式会社から入手するもの

- 「Red Hat Enterprise Linux 5 インストールガイド」
- インストールディスク

以下のいずれかを準備してください。

「Red Hat Enterprise Linux 5.5 Server (EM64T) Install Disk 1~6」 または、「Red Hat Enterprise Linux 5.5 Server (EM64T) Install DVD」 (作成方法は、「[3.1.2](#page-15-0) [インストールディスク作成方法」](#page-15-0)を参照してください。)

**アロヒント** 

Red Hat Enterprise Linux 5.5向けの「Linuxメディアキット」をご購入のお客様は、 インストールディスクを作成する必要はありません。

#### ■本体装置に添付されているもの

- 「インストレーションサプリメントガイド」(本書)
- 「EXPRESSBUILDER」DVD

#### ■お客様にご準備いただくもの

- ディスプレイ
- キーボード
- マウス
- ドライバディスク用フロッピーディスクドライブ(Flash FDD を使用する場合は必要なし)
- ドライバディスク用リムーバブルメディア(フロッピーディスク 1 枚または Flash FDD)
- CD-R または DVD-R への書き込みが可能な環境(インストールディスク用)
- 空の CD-R 媒体 6 枚

または、空の DVD-R 媒体 1 枚(インストールディスク用)

#### パロヒント

インストールに使用するインストールディスクは、CD-R または DVD-R どちらか一方 をご準備ください。

また、本体装置に光ディスクドライブが付属されていない場合は、別途、光ディスクド ライブ(外付または内蔵 DVD-ROM ドライブ)を準備してください。

#### <span id="page-15-1"></span><span id="page-15-0"></span>**3.1.2** インストールディスク作成方法

Red Hat Enterprise Linux 5.5 のインストールディスクは、以下の手順に従い作成してくださ い。

※ 以下の手順は本書作成時点のものです。変更されている場合は適宜読み替えてください。

1. Webブラウザを使用し、Red Hat Network[\(https://rhn.redhat.com/](https://rhn.redhat.com/))にログインしてくださ

い ツロヒント Red Hat Networkを利用するには、アカウントを作成し、レジストレーション番号 (RHN-ID)を登録する必要があります。レジストレーション番号(RHN-ID)を登録して いない場合や有効期限が切れている場合、ご購入されたサブスクリプションに対応 するソフトウェアチャンネルが表示されません。 「Linuxサービスセット」をご購入されたお客様は、以下のウェブサイトを参照し、レジ ストレーション番号(RHN-ID)を登録してください。 [RHEL] Red Hat Network 利用手順 <https://www.support.nec.co.jp/View.aspx?id=3140001276>

- 2. ページ上部のメニューより"チャンネル"を選択してください。 「ソフトウェアチャンネルの全一覧」ページ左部のメニューより"ソフトウェアのダウンロード"を 選択してください。
- 3. 「ソフトウェアチャンネル」よりダウンロードするチャンネルを選択してください。 "Red Hat Enterprise Linux (v. 5 for 64-bit x86\_64)"
- <span id="page-15-2"></span>4. "最新のリリース"より、Binary Disc MNは、1~6)または、Binary DVD の ISO フォーマッ トイメージファイルをダウンロードしてください。

→ ●重要 Red Hat Enterprise Linux 5.5 Server より新しいリリースがある場合は、必ず"以 前のリリースの ISO イメージの表示"から Red Hat Enterprise Linux 5.5 Server 用の ISO フォーマットイメージファイルをダウンロードしてください。

- 5. ダウンロードしたISOフォーマットイメージファイルのmd5sumとダウンロードページに記載さ れているMD5 チェックサムが一致することを確認してください。一致していない場合は、再 度 [4](#page-15-2).の手順を繰り返しダウンロードしてください。 以下のコマンドでmd5sumを表示することができます。 # md5sum "*ISO* フォーマットイメージファイル名"
- 6. ダウンロードした ISO フォーマットイメージファイルを CD-R または DVD-R に書き込み、イン ストールディスクを作成してください。
- 7. 各インストールディスクに以下のように記入してください。

CD-R の場合 [Red Hat Enterprise Linux 5.5 Server (EM64T) Install Disc  $N$ DVD-R の場合 「Red Hat Enterprise Linux 5.5 Server (EM64T) Install DVD」 ※ Nは 1~6を記入

### <span id="page-16-1"></span><span id="page-16-0"></span>**3.1.3** ドライバディスクについて

インストール時には、Red Hat Enterprise Linux 5.5 用のドライバディスクが必要になります。 本体装置でドライバディスクを作成する場合、以下の手順に従ってください。

#### **ADEXT**

本体装置以外でドライバディスクを作成する場合、本体装置に添付の 「EXPRESSBUILDER」DVD のオートランで起動するメニューから作成できます。詳細は 「ユーザーズガイド」に記載されている「3 ソフトウェア編」の「EXPRESSBUILDER」の項 目を参照してください。

- 1. 本体装置の電源を ON にしてください。
- 2. 光ディスクドライブに「EXPRESSBUILDER」DVDを挿入してください。
- <span id="page-16-2"></span>3. リセット(<Ctrl>+<Alt>+<Delete>キーを押す)または電源を OFF/ON し、本体装置を再起動 してください。
- 4. 「Boot selection」から"Os installation \*\*\* default \*\*\* "を選択してください。
- 5. EXPRESSBUILDER で使用する言語を選択する画面("Select Language .…")が表示さ れた場合は、"日本語"を選択し[OK]を押してください。
- 6. ソフトウェア使用許諾画面が表示されたら内容を確認の上、[はい]を押してください。
- **7. EXPRESSBUILDER の TOP メニューが表示されます。** "Linux 用 ドライバディスクを作成する"を選択し、[次へ]を押してください。
- 8. インストールするディストリビューションで"Red Hat Enterprise Linux 5 Server (EM64T)"を 選択し、[実行する]を押してください。
- **9.** リムーバブルメディアをセットし、[OK]を押してください。

10. 作成完了後、リムーバブルメディアを取り出し、選択したディストリビューション名をリムーバブ ルメディアのラベルに記入してください。以降、「Linux 用 ドライバディスク」と呼びます。

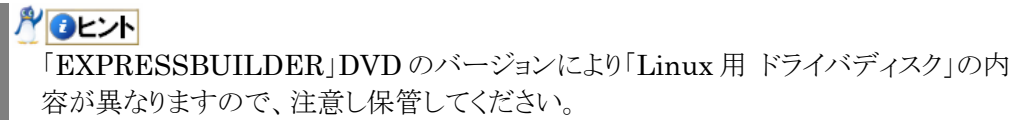

- 11. [戻る]を押してください。
- 12. 光ディスクドライブから「EXPRESSBUILDER」DVD を取り出し、"EXPRESSBUILDER を 終了する"を選択し、[次へ]を押してください。
- 13. 確認のダイアログが表示されますので、画面の指示に従い EXPRESSBUILDER を終了し てください。

**アロヒント** ドライバディスクの作成先を確認する画面が表示された場合は、ドライバディスクを作 成するドライブを選択し、[OK]を押してください。

<span id="page-17-1"></span><span id="page-17-0"></span>3.2 インストール<br>Red Hat Enterprise Linux 5 Server をインストールするための基本的な手順を説明します。 詳細については、「Red Hat Enterprise Linux 5 インストールガイド」を参照してください。

#### ルロヒント

OSインストール前に検討が必要な項目については「[2.1](#page-7-2) [事前検討](#page-7-2)」に記載しています。必要 に応じて参照してください。

- 1. 本体装置の電源を ON にしてください。
- 2. インストーラを起動するため、光ディスクドライブに以下のインストールディスクを挿入してくださ い。

#### パ●重要

インストールディスクは、必ず Red Hat Enterprise Linux 5.5 のインストールディスクを使 用してください。Red Hat Enterprise Linux 5.5 以外のインストールディスクでは、インスト ールできません。

#### ๛๛

OSインストール後、RPMパッケージを初期導入時のマイナーリリースバージョン以降に一 括アップデートするには、以下の手順書を参照してください。 ・[RHEL]RPMパッケージ適用の手引き <https://www.support.nec.co.jp/View.aspx?id=3140000129>

「Red Hat Enterprise Linux 5.5 Server (EM64T) Install Disc 1」 または、「Red Hat Enterprise Linux 5.5 Server (EM64T) Install DVD」

3. リセット(<Ctrl>+<Alt>+<Delete>キーを押す)または電源を OFF/ON し、本体装置を再起動して ください。

#### 4. boot 画面が表示されます。

「Linux 用 ドライバディスク」をセットしてください。 boot プロンプトに"linux dd"と入力し、<Enter>キーを押してく ださい。

## → ● 重要

ドライバディスクとしてFlash FDDを使用する場合、bootプ ロンプトが表示されたらFlash FDDを本体装置のUSBコネ クタに接続してください。

Flash FDDのアクセスランプが消えるのを確認した後、[5](#page-18-0).の 手順へ進んでください。

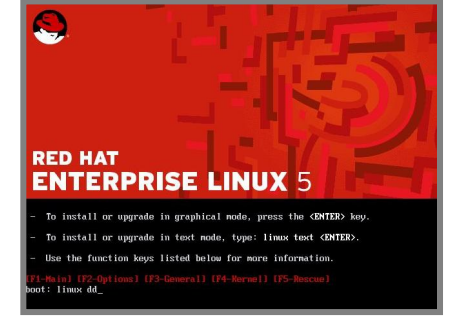

#### ルロヒント

一定時間入力がないと自動的にドライバディスクの読み込み処理をスキップし、インストー ル画面に移行します。再度 [3](#page-16-2).の手順から実施してください。

<span id="page-18-0"></span>5. ドライバディスクの有無を確認するメッセージ("Do you have a driver disk?")が表示されます。 [Yes]を押してください。

# ฦ๚๛๚

複数のリムーバブルデバイスを接続されている場合はドライバディスクの読み込み先を選択 するメッセージ("You have multiple devices …")が表示されます。通常の場合は、"sda" を選択し、[OK]を押し、[6](#page-18-1).の手順へお進みください。

- <span id="page-18-1"></span>6. ドライバディスクの挿入を要求するメッセージ("Insert your driver disk into …")が表示されま す。「Linux 用 ドライバディスク」がセットされていることを確認し、[OK]を押してください。 ルロヒント 上記メッセージが表示されない場合は、再度 [3](#page-16-2).の手順から実施してください。
- 7. 他のドライバディスクの有無を確認するメッセージ("Do you wish to load …")が表示されます。 [No]を押してください。
- 8. インストールディスクを確認するメッセージ("To begin testing the CD …")が表示されます。 [Skip]を押してください。

ルロヒント インストールディスクの媒体不良により、インストールに失敗する場合があるため、インストー ルディスクのチェックを実施されることをお勧めします。メディアのチェックが必要な場合は、 [OK]を押してください。チェックには、数分~数十分かかります。

- 9. ようこそ画面が表示されます。[Next]を押してください。
- 10. 言語の選択画面が表示されます。"Japanese(日本語)"を選択し、[Next]を押してください。
- 11. キーボードの設定画面が表示されます。"日本語"を選択し、[次(N)]を押してください。
- 12. インストール番号画面が表示されます。事前に準備し たインストール番号を入力し、[OK(O)]を押してくださ い。

# パロヒント

インストール番号については、「[2.1.4](#page-12-1) [インストール](#page-12-1) [番号](#page-12-1)」を参照してください。

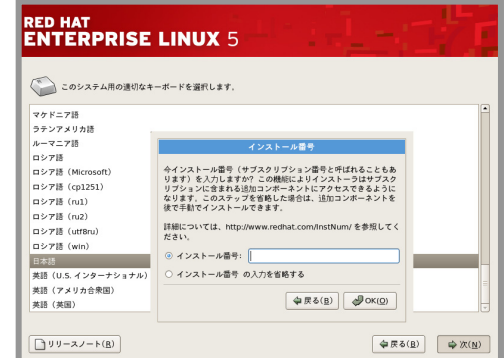

13. インストール方法についての画面が表示されます。 "インストール(I)"を選択し、[次(N)]を押してください。 **アロヒント** インストール時のシステム構成により、この画面が表 示されない場合があります。

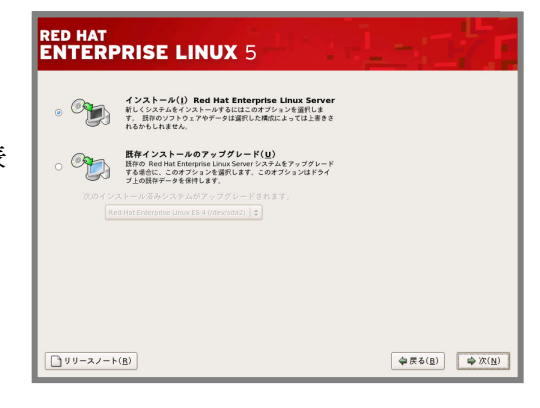

14. デフォルトレイアウトの作成画面が表示されます。"カス タムレイアウトを作成します。"を選択し、インストール に使用するドライブを確認後、[次(N)]を押してくださ い。

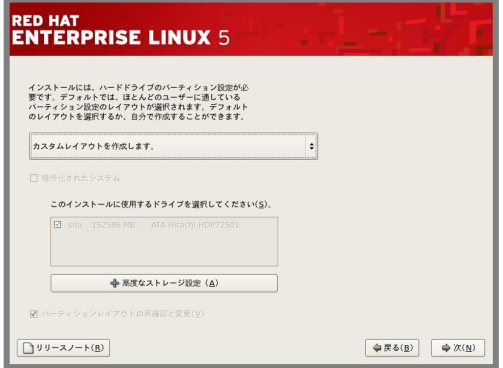

15. Disk Druidを使用したパーティション設定画面が表示されます。 必要に応じてパーティションを設定し、[次(N)]を押してください。 パーティションレイアウトについて は、「[2.1.2](#page-8-1) [パーティションレイアウトについて](#page-8-1)」を参照してください。

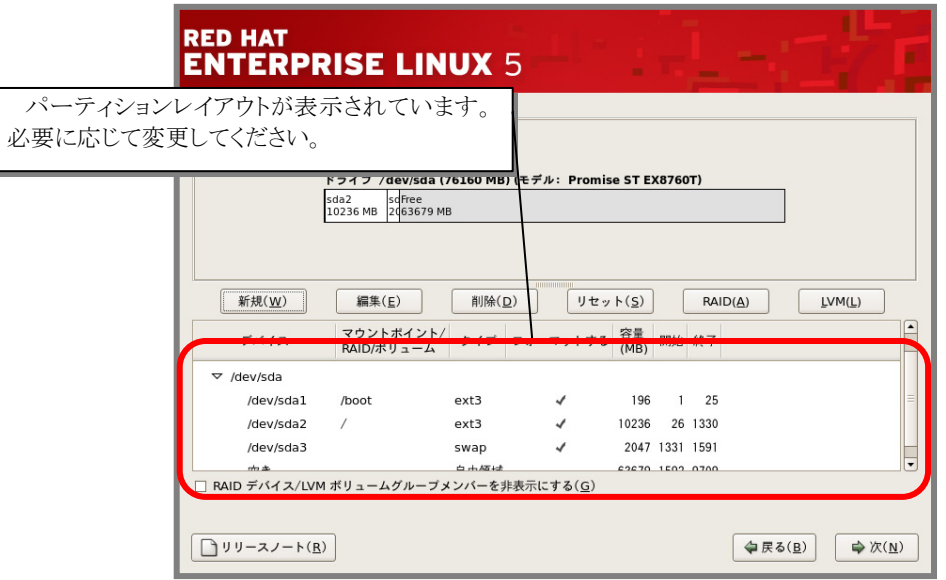

- 16. ブートローダの設定画面が表示されます。設定を確認後、[次(N)]を押してください。
- 17. ネットワークの設定画面が表示されます。設定を確認後、[次(N)]を押してください。
- 18. タイムゾーン設定の画面が表示されます。"システムクロックで UTC を使用(S)"のチェックを外し、 [次(N)]を押してください。

ฦ๚๛๚ "システムクロックで UTC を使用(S)"のチェックを外さない場合は、システムクロックを UTC にする必要があります。工場出荷時にはシステムクロックをローカルタイム(JST)に設定して 出荷しています。システムクロック(System Time)の設定方法は、本体装置のユーザーズ ガイドを参照してください。

19. root パスワードの設定画面が表示されます。root パスワードを入力し、[次(M)]を押してください。

20. パッケージインストールのデフォルト画面が表示されます。"今すぐカスタマイズする(C)"を選択し、 [次(N)]を押してください。

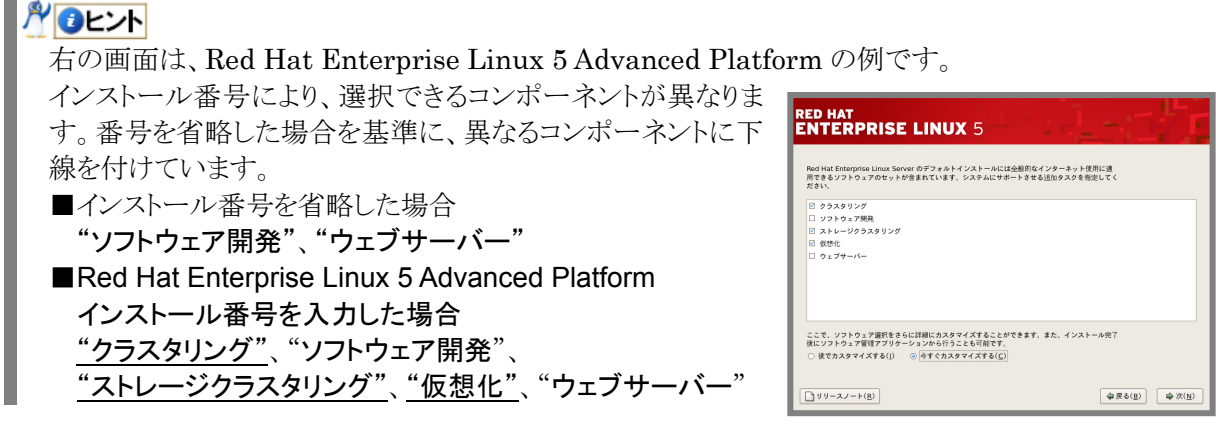

21. パッケージグループの詳細画面が表示されます。 システムの目的に合わせてパッケージグループを選択し、[次(N)] を押してください。 別ロヒント 「[2.1.3](#page-10-1) [パッケージグループについて](#page-10-1)」を参考にしてください。

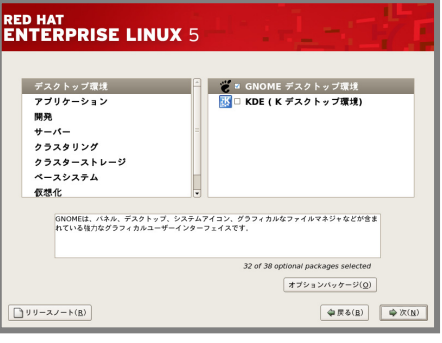

- 22. インストールの準備が完了したことを示す画面が表示されます。[次(M)]を押してください。
- 23. インストールディスクの確認画面が表示されます。インストールディ スクを準備し、[続行(C)]を押してください。インストール状況により、 インストールディスクが要求されますので、必要に応じてインストー ルディスクを交換してください。

#### **ADEXT**

インストール時に使用するインストールディスクにより、確認画 面が表示されない場合があります。

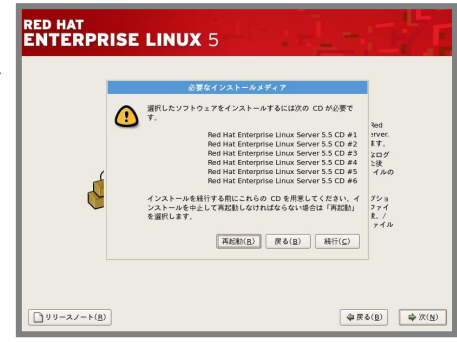

24. インストールの完了画面が表示されます。インストールディスクおよび「Linux 用ドライバディスク」 を取り出し、[再起動(T)]を押し、システムを再起動してください。

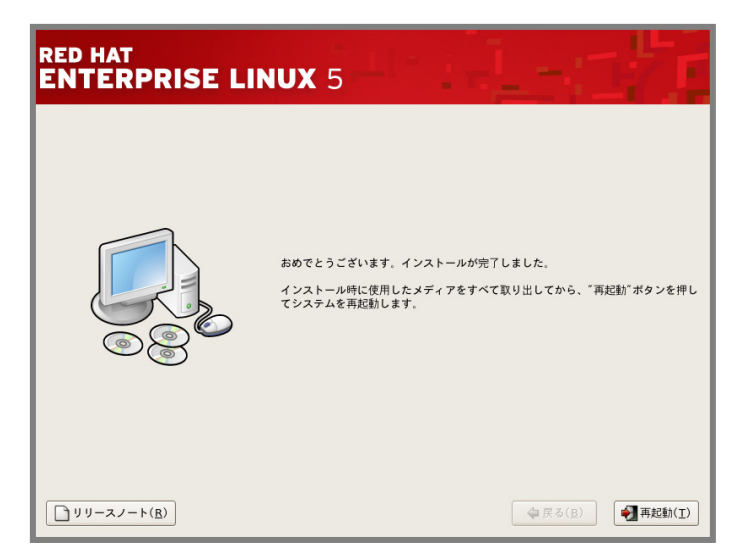

以上で、インストールは完了です。

引き続き、初期設定を行う必要があります。「[4](#page-22-1) [インストール後の設定」](#page-22-1)を参照し、設定を行ってくださ  $V_{\circ}$ 

<span id="page-22-1"></span><span id="page-22-0"></span>*4* インストール後の設定

Red Hat Enterprise Linux 5 Server インストール後に設定が必要な内容について記載します。 以下の流れに従い、設定を行ってください。<br>■<mark>ル●</mark>■■

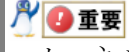

カーネルをアップデートする場合は、初期設定スクリプトの適用後に行ってください。

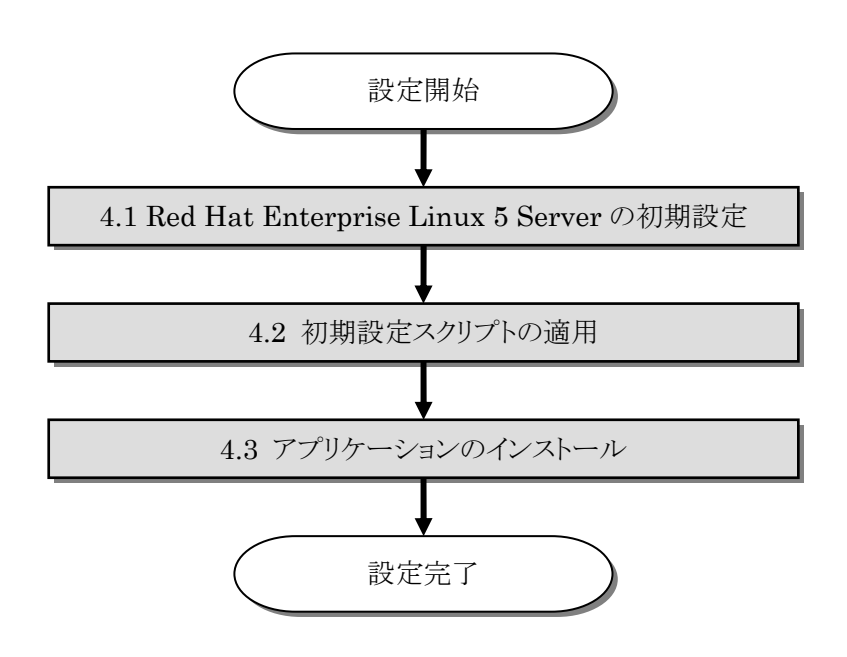

# <span id="page-23-1"></span><span id="page-23-0"></span>4.1 Red Hat Enterprise Linux 5 Serverの初期設定<br>X Window System をインストールした場合、初回起動時にセットアップエージェントが起動します。

以下の手順に従い、設定を行ってください。

- 1. ようこそ画面が表示されます。[進む(F)]を押してください。
- 2. ライセンス同意書が表示されます。ライセンス同意書をお読みになり、同意の上"はい、私はライ センス同意書に同意します(Y)"を選択し、[進む(E)]を押してください。
- 3. ファイアウォールの設定画面が表示されます。設定を確認後、[進む(F)]を押してください。
- 4. SELinux の設定画面が表示されます。"無効"を選択し、 [進む(F)]を押してください。 再起動の確認メッセージが表示されます。[はい(Y)]を押してく ださい。

**NO 重要** 

"無効"以外を選択すると、初期設定スクリプトの適用に失 敗する可能性があります。必ず"無効"を選択してください。 SELinuxを有効にする場合は、初期設定スクリプトを適用 後、「[5.4](#page-33-1) [SELinux](#page-33-1)[の設定変更について](#page-33-1)」を参照し、設定 を変更してください。

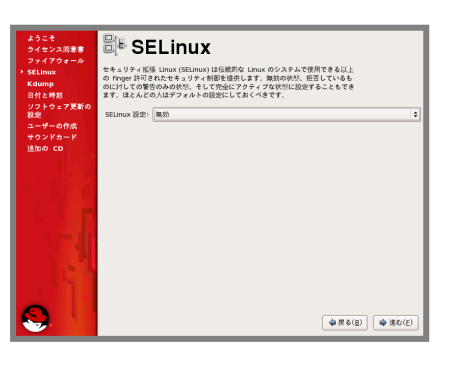

- 5. kdump の設定画面が表示されます。設定を確認後、[進む(F)]を押してください。
- 6. 日付と時刻の設定画面が表示されます。設定を確認後、[進む(F)]を押してください。
- 7. ソフトウェア更新の設定画面が表示されます。 "いいえ、後日に登録することを希望します(N)。"を選択し、 [進む(F)]を押してください。
- 8. 確認画面が表示されます。[いいえ、後で接続します(N)。]を 押してください。

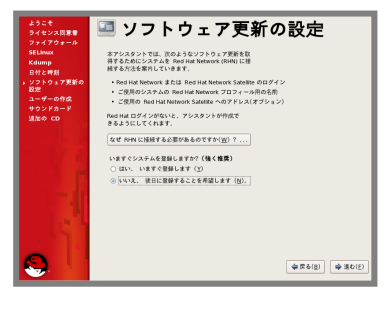

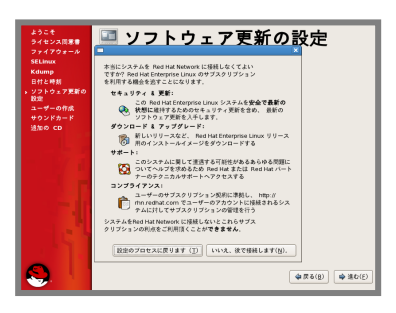

- 9. 更新の設定を完了の画面が表示されます。[進む(F)]を押してください。
- 10. ユーザーの作成画面が表示されます。ユーザーを作成し、[進む(F)]を押してください。
- 11. サウンドカードの画面が表示されます。[進む(F)]を押してください。
- 12. 追加の CD 画面が表示されます。[終了(F)]を押してください。
- 13. システムを再起動する旨のメッセージが表示されます。再起動を行ってください。 ルロヒント 設定によりシステムの再起動が不要な場合があります。
- 14. ログイン画面が表示されます。

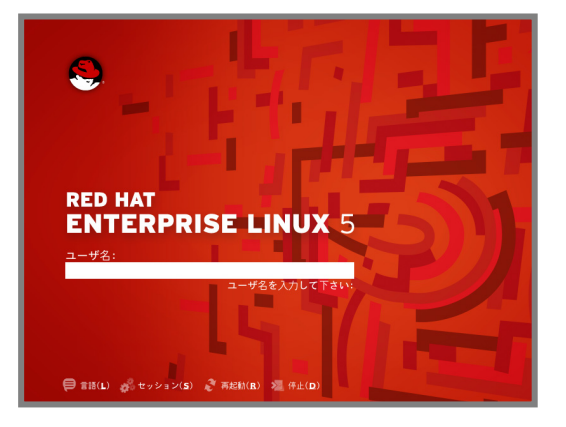

rootユーザでログインし、引き続き「[4.2](#page-25-1) [初期設定スクリプトの適用」](#page-25-1)の手順にお進みください。

# <span id="page-25-1"></span><span id="page-25-0"></span>4.2 初期設定スクリプトの適用

初期設定スクリプトは、カーネルドライバの適用および安定動作のための各種設定を行います。システ ムを安定稼動させるため、以下の手順に従い、必ず初期設定スクリプトを適用してください。

初期設定スクリプトの処理内容については、「README\_LINUX(Linux のインストールに関する README)」を参照してください。

#### パロヒント

以降は、autofs を使用し「EXPRESSBUILDER」DVD を自動的にマウントした場合の手 順です。autofs を使用しない場合やマウントポイントが異なる場合は、読み替えてください。

#### ■作業に必要なもの

- 「EXPRESSBUILDER」DVD
- 1. 以下のコマンドを実行し、SELinux が"Disabled(無効)"と表示されることを確認してください。 # getenforce Disabled

#### ロヒント

"無効"以外が表示された場合は、「[5.4 SELinux](#page-33-1)[の設定変更について」](#page-33-1)を参照し、 SELinuxの設定を"無効"に変更してください。 "無効"以外の設定にする場合は、初期設定スクリプト適用後に設定を行ってください。

- 2. 光ディスクドライブに「EXPRESSBUILDER」DVDを挿入してください。
- 3. 以下のコマンドを実行し、初期設定スクリプトを適用してください。 初期設定スクリプトが正常終了すると、下記のメッセージ(Update done…)が表示されます。 # (cd /misc/cd/016/lnx/os/ ; sh nec\_setup.sh) Update done. Finished successfully. Please reboot your system.
- 4. 以下のコマンドを実行し、光ディスクドライブから「EXPRESSBUILDER」DVD を取り出してくだ さい。

# cd / ; eject

5. 以下のコマンドを実行し、システムを再起動してください。 # reboot

以上で、初期設定スクリプトの適用は完了です。

引き続き、「[4.3](#page-26-1) [アプリケーションのインストール](#page-26-1)」にお進みください。

# <span id="page-26-1"></span><span id="page-26-0"></span>4.3 アプリケーションのインストール

<span id="page-26-2"></span>マニュアルセットアップおよび追加でアプリケーションをインストールする場合は、以下の項目を参照し、 各アプリケーションのインストールを行ってください。

#### **4.3.1** ESMPRO/ServerAgentについて

ESMPRO/ServerAgent は、マネージャ機能を提供する ESMPRO/ServerManager とともに使 用し、サーバの稼動監視、予防保守、障害監視機能を提供するアプリケーションです。

ESMPRO/ServerAgent のインストールについては、「ESMPRO/ServerAgent(Linux 版)イン ストレーションガイド」を参照してください。

#### <span id="page-26-3"></span>**4.3.2** サーバマネージメントドライバ(OpenIPMI)について

サーバマネージメントドライバ(OpenIPMI)は、ESMPRO/ServerAgent を使用するために必要 な、Express5800 シリーズのハードウェアを監視・管理するドライバです。

- 1. root 権限のあるユーザでログインしてください。
- **2.** OpenIPMI がインストールされているかを確認してください。 # rpm -qa | grep OpenIPMI
- 3. OpenIPMI がインストールされていない場合は、OpenIPMI のインストールを行ってく ださい。OpenIPMI の rpm パッケージはインストール媒体に格納されています。
- <span id="page-26-5"></span>4. OpenIPMI の起動設定を確認してください。 # /sbin/chkconfig --list | grep ipmi
- 5. [4.](#page-26-5)の手順でランレベル 3,4,5 においてoffとなっている場合は、OpenIPMIを自動起動 できるように設定してください。 # /sbin/chkconfig --level 345 ipmi on
- 6. システムを再起動してください。 # reboot

#### <span id="page-26-4"></span>**4.3.3** Universal RAID Utilityについて

Universal RAID Utility は、RAID コントローラの監視・管理を行うアプリケーションです。RAID システム構成の場合は必ずインストールしてください。

Universal RAID Utility のインストールおよび操作方法、機能については、「Universal RAID Utility Ver2.3 ユーザーズガイド」を参照してください。

サポートする RAID コントローラおよびインストールイメージの格納場所については「ユーザーズガ イド」の「3 ソフトウェア編」の「Universal RAID Utility」を参照してください。

#### **ADEXT**

「Universal RAID Utility Ver2.3 ユーザーズガイド」および「ユーザーズガイド」は 「EXPRESSBUILDER」DVD に格納されています。

### <span id="page-27-1"></span><span id="page-27-0"></span>**4.3.4** actlogについて

actlog は、システムに異常が発生した際の原因切り分けを支援するツールです。 actlog のインストールおよび操作方法、機能については、「actlog リリースノート」を参照してくださ

い。

actlog リリースノートの格納先:

「EXPRESSBUILDER」DVD の 016/lnx/pp/actlog/release\_note.\*

#### <span id="page-27-2"></span>**4.3.5** kdump-reporterについて

kdump-reporter は、Linux カーネルクラッシュダンプの一次解析レポートを自動生成するツー ルです。インストール手順および操作方法、機能については、「kdump-reporter リリースノート」を 参照してください。

kdump-reporter リリースノートの格納先:

「EXPRESSBUILDER」DVD の 016/lnx/pp/kdrep/release\_note.\*

#### ฦ๚๏๚๛

kdump-reporter インストール後の最初のシステム起動時に以下のメッセージが表示され ることがあります。クラッシュダンプ採取時に使用されるイニシャル RAM ディスクを作成して いることを示しており、異常はありません。

No kdump initial ramdisk found. [WARNING] Rebuilding /boot/initrd-2.6.18-xxx.el5kdump.img

kdump の詳細な設定手順については、NEC サポートポータルの以下のコンテンツをご覧くださ い。

- diskdump/kdumpについて <https://www.support.nec.co.jp/View.aspx?id=3140001260>
- 情報採取ツールkdump-reporterのリリース <https://www.support.nec.co.jp/View.aspx?id=3140100097>

# <span id="page-28-1"></span><span id="page-28-0"></span>4.4 Linuxサービスセット関連情報について<br>Linux サービスセットご購入のお客様につきましては、有用な情報を「NEC サポートポータル」のウェ

ブサイトで公開しておりますので、お客様の環境に合わせて参照および適用を行ってください。

• セキュリティパッチ検証情報(Redhat)

[https://www.support.nec.co.jp/ListSecurityInfo\\_redhat.aspx](https://www.support.nec.co.jp/ListSecurityInfo_redhat.aspx)

カーネルパッケージの検証情報です。カーネルパッケージやドライバアップデートモジュール の適用手順を公開しています。システムを安定稼動させるために、リリースノートに従って最新 のカーネルパッケージと最新のドライバモジュールでの運用を行ってください。

<span id="page-28-2"></span>• [RHEL]RPMパッケージ適用の手引き

<https://www.support.nec.co.jp/View.aspx?id=3140000129>

RPM パッケージを適用する手順について記載しています。システムを安定稼動させるには、 最新のパッケージの適用を行う必要があります。手順に従って、最新のパッケージでの運用を 行ってください。

- ※ 初期導入時のマイナーリリースバージョン以降のインストールディスク(ISO イメージや DVD メディアなど)を使用し、yum コマンドによる RPM パッケージの一括アップデートが 可能です。
- [Linux] サーバトラブルへの備えと情報採取の手順 <https://www.support.nec.co.jp/View.aspx?id=3140000151>

万一のトラブル発生時、調査に有効な情報を採取する方法について記載した手順書です。 情報採取のために、事前に設定が必要なものもあります。

• [RHEL5]注意・制限事項 <https://www.support.nec.co.jp/View.aspx?id=3140001230>

Red Hat Enterprise Linux 5 Server に関する注意・制限事項を記載しています。システム の運用時の重要な障害などを、随時更新しておりますので、該当する障害がないか確認してく ださい。

• Linuxサポート情報リスト <https://www.support.nec.co.jp/View.aspx?id=3140001278>

「NEC サポートポータル」のウェブサイトで公開しているコンテンツのうち、よくご覧いただくコ ンテンツの一覧を記載しています。

<span id="page-29-1"></span><span id="page-29-0"></span>*5* 付録

# <span id="page-29-2"></span>5.1 ランレベルの変更について

マニュアルセットアップで OS をインストール後には、グラフィカルログインモード(ランレベル 5)で起動し ます。

テキストログインモード(ランレベル 3)で起動したい場合は、以下の手順に従い、設定を変更してくださ い。

- 1. root 権限のあるユーザでログインしてください。
- 2. /etc/inittab をエディタで開き、id から始まる行の記述を以下のように変更してください。 id:3:initdefault:
- 3. 以下のコマンドを実行し、システムを再起動してください。 # reboot

# <span id="page-29-3"></span>5.2 パーティションの追加について

ハードディスク上の未確保領域(空き領域)にパーティションを追加する場合、以下の手順を参考にして ください。

以下では、未確保領域を1つのパーティションとして確保し、作成したパーティションを/mnt/data に割 り当てる作業を例に説明します。

#### → ● 重要

本作業は、システムの運用中を避け、シングルユーザーモードでの実施をお勧めします。 また、パーティションの操作を誤ると、システムが起動できなくなったり、データを失うことがあ ります。重要なデータは作業を開始する前に必ずバックアップしてください。

- 1. 以下のコマンドを実行し、ハードディスクに未確保領域があるかを確認してください。 # fdisk -l /dev/sda
- 2. 以下のコマンドを実行します。 # fdisk /dev/sda
- 3. fdisk のコマンドプロンプトに対して'p'を入力し、現在のパーティション情報を表示させ、パーティ ションを作成しようとしているハードディスクが正しいものかを確認します(数値はシステムの環境に よって異なります)。

```
# Command (m for help): P
```

```
Disk /dev/sda: 160.0 GB, 160041885696 bytes 
255 heads, 63 sectors/track, 19457 cylinders 
Units = cylinders of 16065 * 512 = 8225280 bytes
```
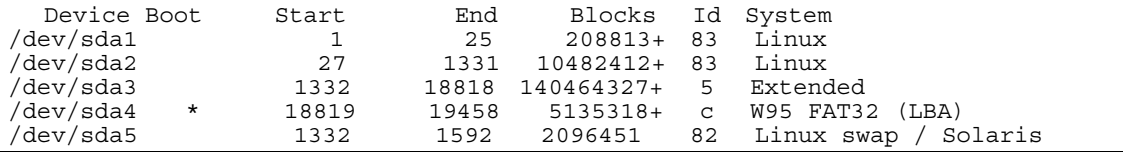

4. 新しいパーティションを作成するために、fdisk のコマンドプロンプトに対して'n'を入力し、確保し たいパーティションの開始シリンダ、終了シリンダを指定します(例では開始シリンダ、終了シリンダ の指定でデフォルト値を使用し、空き領域全てを確保しています)。

# Command (m for help): n First cylinder (1593-18818, default 1593): <Enter> Using default value 1593 Last cylinder or +size or +sizeM or +sizeK (1593-18818, default 18818): <Enter> Using default value 18818

5. 再度 fdisk のコマンドプロンプトに対して'p'を入力し現在のパーティション情報を表示させ、作成 したパーティションを確認します。

```
# Command (m for help): p 
Disk /dev/sda: 160.0 GB, 160041885696 bytes 
255 heads, 63 sectors/track, 19457 cylinders 
Units = cylinders of 16065 * 512 8225280 bytes 
  Device Boot Start End Blocks Id System<br>ev/sda1 1 25 208813+ 83 Linux
/dev/sda1 1 25 208813+ 83 Linux 
/dev/sda2 27 1331 10482412+ 83 Linux 
/dev/sda3 1332 18818 140464327+ 5 Extended 
/dev/sda4 * 18819 19458 5135318+ c W95 FAT32 (LBA) 
                 1332 1592 2096451 82 Linux swap / Solaris
/dev/sda6 1593 18818 138367813+ 83 Linux ← 作成したパーティション
```
- 6. 確保したパーティションの領域タイプ(Id)を変更する場合は、fdisk のコマンドプロンプトに対して 't'を入力し、変更するパーティションを指定して、変更したい領域タイプの Id を入力してください (例: swap パーティションに変更する場合は Id'82'です)。 通常、作成したパーティションを ext2 またはext3 ファイルシステムでフォーマットし、データ領域と して使用する場合は、デフォルトの Id(83)を変更する必要はありません。
- 7. パーティション情報を書き込むために、fdisk のコマンドプロンプトに対して'w'を入力し fdisk コ マンドを終了します(ここで'q'を入力した場合、パーティション情報の更新は行われません)。
- 8. 更新したパーティション情報をシステムに反映させるため、以下のコマンドを実行し、リブートしてく ださい。

# reboot

※ 以下、作成したパーティションを"/dev/sda6"として説明します。

9. 以下のコマンドを実行し、ファイルシステムを作成してください。 ext3 ファイルシステムを作成する場合:

# mke2fs -c -j /dev/sda6

#### ext2 ファイルシステムを作成する場合:

# mke2fs -c /dev/sda6

# mkdir -p /mnt/data

10. 以下のコマンドを実行し、/mnt/data ディレクトリを新規作成してください。

# パロヒント

既にディレクトリが存在し、かつそのディレクトリ配下にデータが存在する場合は、mv コマン ドなどでそのディレクトリを別名に変更し、mkdir コマンドで新規にディレクトリを作成してく ださい。

全ての作業完了後、別名に変更したディレクトリからデータを移行してください。

11. 必要に応じて以下のコマンドを実行し、作成したファイルシステムにラベルを設定します。 ※ 以下、ラベル名を"/data"として説明します。

# e2label /dev/sda6 /data

ツロ重要 ラベルを設定する場合は、システムの他のパーティションで使用されていないラベル名を設 定してください。システムに同じラベルを持つ複数のパーティションがある場合、システムが 起動できなくなる場合があります。

12. OS 起動時の自動マウントの設定をします。 /etc/fstab をエディタで開き、以下の行を追加してください。 ラベル設定済みの場合:

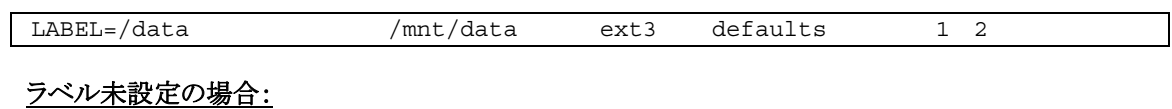

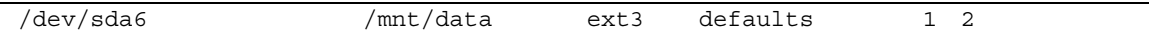

本章で使用している fdisk、mke2fs、e2label などのコマンドの詳細な説明は、'man fdisk'などで確 認してください。

# <span id="page-32-1"></span><span id="page-32-0"></span>5.3 swapパーティションの拡張方法について

#### → ● 重要

以下の手順では、一旦 swap を無効にするため、システムの運用に影響があります。シング ルユーザーモードなどシステムの運用に影響のない環境で実施することをお勧めします。

#### swap パーティションを使用する方法

未確保領域がある場合、swap 用のパーティションを作成し、swap を拡張することができます。

- 1. 「[5.2](#page-29-3) [パーティションの追加について」](#page-29-3)の手順に従い、swap用のパーティションを確保し、領域の タイプを 82(Linux swap)に設定してください。 ※ 以下 swap 用のパーティションを"/dev/sda5"として説明します。
- 2. 以下のコマンドを実行し、Linux の swap 領域を準備してください。 # mkswap /dev/sda5
- 3. swap パーティションを自動でマウントできるようにします。 /etc/fstab をエディタで開き、以下の行を追加してください。 /dev/sda5 none swap sw 0 0
- 4. 以下のコマンドを実行し、全ての swap を無効にしてください。 # swapoff -a
- 5. 以下のコマンドを実行し、全ての swap を有効にしてください。 # swapon -a
- 6. 以下のコマンドを実行し、swap が有効になっていることを確認してください。 # swapon -s

#### swap ファイルを使用する方法

swap パーティションを確保できない場合、swap ファイルを作成し swap を拡張することができます。

- 1. dd コマンドを使用し、swap 用のファイルを作成してください。 ※ 以下のコマンドでは、1GB のファイルを作成しています。必要に応じてサイズの変更を行ってください。 また swap ファイルを"/swapfile"として説明します。swap ファイル名は任意です。 # dd if=/dev/zero of=/swapfile bs=1024 count=1048576
- 2. 以下のコマンドを実行し、Linux の swap 領域を準備してください。 # mkswap /swapfile
- 3. /etc/fstab をエディタで開き、swap パーティションを自動でマウントできるようにします。 以下の行を追加してください。 /swapfile none swap sw 0 0
- 4. 以下のコマンドを実行し、全ての swap を無効にしてください。 # swapoff -a
- 5. 以下のコマンドを実行し、全ての swap を有効にしてください。 # swapon -a
- 6. 以下のコマンドを実行し、swap が有効になっていることを確認してください。 # swapon -s

<span id="page-33-1"></span><span id="page-33-0"></span>5.4 SELinuxの設定変更について<br>SELinux の設定を変更する場合は、以下の手順に従い、設定の確認および変更を行ってください。

- 1. 以下のコマンドを実行し、SELinux のカレント設定を確認してください。
	- カレント設定が"無効"の場合は、以下のように表示されます。 # getenforce Disabled
	- カレント設定が"有効"の場合は、以下のように表示されます。 # getenforce Enforcing
	- カレント設定が"警告のみ"の場合は、以下のように表示されます。 # getenforce Permissive

カレント設定を変更する場合は、以下の手順に従い、変更してください。

- 2. /etc/sysconfig/selinux をエディタで開き、以下の行を探してください。 SELinux=<カレント設定>
- 3. 上記の行を編集し、ファイルを保存してください。
	- "無効"にする場合は、以下に変更してください。 SELinux=disabled
	- "有効"にする場合は、以下に変更してください。 SELinux=enforcing
	- "警告のみ"にする場合は、以下に変更してください。 SELinux=permissive
- 4. 以下のコマンドを実行し、システムを再起動してください。 # reboot

<span id="page-34-1"></span><span id="page-34-0"></span>**5.5 トラブルシューティング**<br>Red Hat Enterprise Linux 5 Server をインストールする時に障害が発生した場合、以下に該当する 項目がないか確認してください。該当する項目がある場合は、説明内容を確認の上、対応を行ってくださ い。

メッセージ内容は、システムの構成により異なります。

#### <u>●</u><br>Red Hat Enterprise Linux 5.5 以外のインストールディスクを使用し、マニュアルセットアップを実 施できますか?

いいえ。実施できません。

Red Hat Enterprise Linux 5.5 以外のインストールディスクを使用した場合、初期設定ス クリプト適用時に、以下のようなメッセージが表示され、適用に失敗します。

ERROR: This system is not supported. Exit.

必ずRed Hat Enterprise Linux 5.5 のインストールディスクを使用し、マニュアルセットア ップを実施してください。

OSインストール後、RPMパッケージを初期導入時のマイナーリリースバージョン以降に一 括アップデートするには、以下の手順書を参照してください。

・[RHEL]RPMパッケージ適用の手引き

<https://www.support.nec.co.jp/View.aspx?id=3140000129>

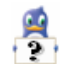

 $\mathbf{G}$ 

#### インストール時、ハードディスクを認識できない。

原因として以下のいずれかの項目に該当する可能性があります。

- Red Hat Enterprise Linux 5.5 のインストールディスクを使用していない。
- Red Hat Enterprise Linux 5.5 用のドライバディスクを使用していない。
- ドライバディスクを使用せずにインストールを行っている。
- 本体装置に添付の「EXPRESSBUILDER」DVD 以外を使用し、ドライバディスクを作成して いる。
- RAID システム構成で論理ドライブを作成していない。
- → 「[2.2.1](#page-13-2) [インストールディスクについて](#page-13-2)」、「[3](#page-14-1) [インストール」](#page-14-1)を参照し、正しい媒体・手順でイン ストールを行っているかを確認してください。また、RAIDシステム構成で論理ドライブを作 成していない場合は「ユーザーズガイド」を参照し、論理ドライブの作成を行ってください。 「EXPRESSBUILDER」DVD で対応していないオプションボードについては、「増設オプ ションボードのドライバについて」を参照の上必要なドライバを入手してください。

#### Ŗ 初期設定スクリプトを適用していない時にログイン画面が表示されない。

「[4.2](#page-25-1) [初期設定スクリプトの適用」](#page-25-1)の手順を実施していない場合、ログイン画面が表示されない 場合があります。

■ 以下の手順に従い、作業を行ってください。

- (1) grub のカーネル選択画面で任意のカーネルを選択し、<a>キーを押してください。
- (2) "・・・root=LABEL=/ rhgb quiet"から"rhgb"を削除し、<Enter>キーを押してください。
- (3) 選択したカーネルで起動しますので、「[4.2](#page-25-1) [初期設定スクリプトの適用」](#page-25-1)の手順へお進みくださ い。「[4.2](#page-25-1) [初期設定スクリプトの適用](#page-25-1)」の手順完了後は、正常に表示されるようになります。

A,

初期設定スクリプト適用時、"cd: /misc/cd/016/lnx/os/: No such file or directory"および "sh: nec\_setup.sh: No such file or directory"がコンソール端末上に表示され適用に失敗する。 autofs を使用していないかマウントポイントが異なっている可能性があります。

- 以下の手順に従い「EXPRESSBUILDER」DVD を手動でマウントし、初期設定スクリプト を適用してください。
- (1) 光ディスクドライブに「EXPRESSBUILDER」DVD を挿入してください。
- (2) 以下のコマンドを実行し、マウントポイントを作成してください。 ※以下マウントポイントを"/media/cdrom"として説明しています。マウントポイントは任意で す。 # mkdir /media/cdrom
- (3) 以下のコマンドを実行し、「EXPRESSBUILDER」DVD をマウントしてください。 # mount -r -t iso9660 /dev/cdrom /media/cdrom
- (4) 以下のコマンドを実行し、初期設定スクリプトを適用してください。 # sh /media/cdrom/016/lnx/os/nec\_setup.sh
- (5) 以下のコマンドを実行し、光ディスクドライブから「EXPRESSBUILDER」DVD を取り出して ください。 # cd / ; eject
	-
- (6) 以下のコマンドを実行し、システムを再起動してください。 # reboot

#### ๛๛

再起動後、マウントポイントが不要な場合、"/media/cdrom"を削除してください。

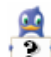

#### 初期設定スクリプト適用時、以下のメッセージがコンソール端末上に表示され適用に失敗する。

- メッセージ: "This Hardware(XXXX) is not supported." "Exit." ※XXXX は、ご使用の本体装置によって異なります。
- 説明: 本体装置に対応していない初期設定スクリプトを実行した場合に表示されます。
- 本体装置に添付されている「EXPRESSBUILDER」DVDが正しく挿入されていることを確 認し、再度「[4.2](#page-25-1) [初期設定スクリプトの適用](#page-25-1)」の手順を実施してください。

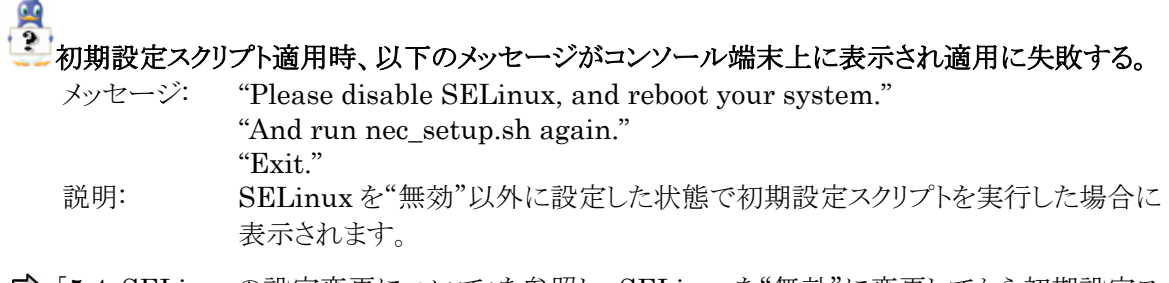

「[5.4](#page-33-1) [SELinux](#page-33-1)[の設定変更について](#page-33-1)」を参照し、SELinuxを"無効"に変更してから初期設定ス クリプトを再度実行してください。

### $\frac{1}{2}$ 初期設定スクリプト適用時、以下のメッセージがコンソール端末上に表示され適用に失敗する。

メッセージ: "ERROR: This system is not supported." "Exit."

説明: 対象 OS(Red Hat Enterprise Linux 5.5)以外で初期設定スクリプトを実行し た場合、または、初期設定スクリプトを適用する前に、カーネルをアップデートし ている場合に表示されます。

**⇒** 対象OS(Red Hat Enterprise Linux 5.5)のインストールディスクを使用し、「[3.2](#page-17-1) [インストー](#page-17-1) [ル](#page-17-1)」を参照し、再インストールを行い、初期設定スクリプトを適用後にカーネルをアップデート してください。

初期設定スクリプトの適用前にカーネルをアップデートしている場合は、本体装置を再起動 し、GRUBでカーネルバージョンが 2.6.18-194.el5 のカーネルを選択し、OSを起動してく ださい。その後、「[4.2](#page-25-1) [初期設定スクリプトの適用」](#page-25-1)に従って初期設定スクリプトを適用してく ださい。

# $\mathbf{A}$

#### 初期設定スクリプト適用時、以下のメッセージがコンソール端末上に表示され適用に失敗する。

メッセージ: "nec\_setup.sh must be run as root."

"Exit."

説明: root ユーザ以外のユーザで初期設定スクリプトを実行した場合に表示されます。

初期設定スクリプトの適用は root ユーザで行ってください。

P.

#### 初期設定スクリプト適用時、以下のメッセージがコンソール端末上に表示される。

メッセージ: "'nec\_setup.sh' had already been executed successfully." "There is no need to execute this script." 説明: 初期設定スクリプトを複数回実行した場合に表示されます。

初期設定スクリプトの適用は完了しています。

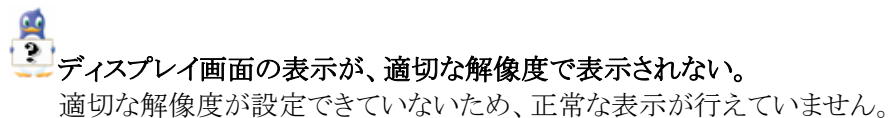

- グラフィカルログイン後またはstartxでXを起動後、以下の手順に従い、設定を変更してください。 ※[\(5\)](#page-37-0)~[\(7\)](#page-37-1)は、デスクトップを使用しているユーザごとに設定する必要があります。
- (1) 以下のコマンドを実行し、X Window System の設定を行ってください。 # /opt/nec/setup/necxdisplaysetup
- (2) "ハードウェア (H)"タブのモニタータイプに使用しているディスプレイが表示されていることを確 認してください。表示されているディスプレイが適切であれば、[\(5\)](#page-37-2)の手順に進んでください。 [Unknown monitor]と表示されている場合は、[\(3\)](#page-37-3)の手順に進んでください。
- <span id="page-37-3"></span>(3) "ハードウェア (H)"タブでモニタータイプの[設定(C)]ボタンを押してください。
- (4) リストから使用しているモニターの種類を選択し、[OK]を押してください。 リストに使用しているモニターがない場合は、"Generic LCD Display"から、ご使用のモニター でサポートされている適切な解像度のモデル(例: LCD Panel 1024×768)を選択し、[OK]ボタ ンを押してください。
- <span id="page-37-2"></span>(5) 上部メニューの"システム"をクリックしてください。
- <span id="page-37-0"></span>(6) 表示されたリストの"設定"から"画面の解像度"をクリックしてください。
- <span id="page-37-1"></span>(7) "解像度(R)"の画面サイズをご使用されているディスプレイに合わせて変更してください。

# ディスク増設後、アプリケーションが実行できない。

ディスク増設を行った場合、デバイス名が変わりデバイス名を直接指定しているアプリケーシ ョンなどが動作しないことがあります。

→ ディスクのパーティション情報と現在のマウント状況を確認します。また、パーティションがマ ウントされている場合は、正しいデバイス名でマウントされているか確認してください。 マウントされていないパーティションがある場合は、一時的にマウントするなど、パーティショ ンを確認の上、正しいマウントポイントにマウントされるよう変更してください。

以下のいずれかのコマンドで、パーティション情報およびマウントポイントの情報が確認でき ます。

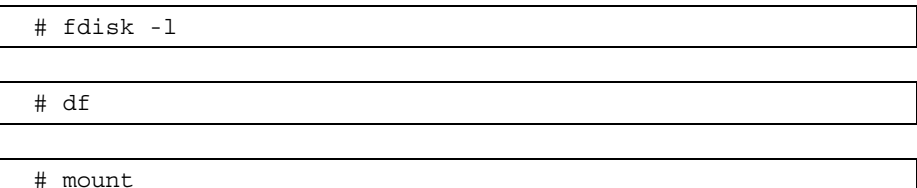

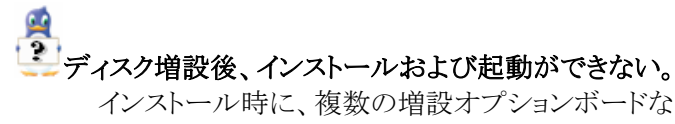

インストール時に、複数の増設オプションボードなどにディスクを接続している場合、システム BIOS と Linux のディスク認識の仕組みの違いにより、ブートローダが正常にインストールでき ないことがあります。また、運用中のシステムに新たに増設オプションボードなどを接続した場合、 システム BIOS のブートディスクの順序が変更され、ブートローダが起動できなくなることがあり ます。

以下の手順に従い、システム BIOS でブートディスクを確認し、ブートディスクの変更を行っ てください。

#### ■ブートディスクの変更

- (1) 本体装置の電源を ON にしてください。
- (2) 「NEC」のロゴが表示されている間に、<F2>キーを押してください。
- (3) システム BIOS が表示されます。
- (4) "Boot"にカーソルを移動してください。
- (5) システムに接続されているディスクが一覧で表示されます。ブートするディスクを最上位にして ください。
- (6) "Exit"にカーソルを移動してください。
- (7) "Exit Saving Changes"を選択し、設定を保存してください。
- (8) 確認画面が表示されますので、[Yes]を押し、システム BIOS を終了し、システムを再起動して ください。

#### パ●重要

装置により設定方法が異なる場合があります。「ユーザーズガイド」を参照し、ブートディスク の設定確認および変更を行ってください。

#### A, ディスク増設後、swap パーティションがマウントできない。

ディスク増設を行った場合、デバイス名が変わり swap パーティションがマウントできなくなるこ とがあります。

#### → ● 重要

swap パーティションをマウントするため、以下の手順を試みてください。ただし、すべての ケースで正常に動作するとは限りませんので、ご注意ください。 また、以下の例は、swap パーティションが/dev/sda2 から/dev/sdb2 に変わった場合を示し ています。運用中のシステムのデバイス名と読み替えてください。

■ 以下の手順に従い設定を変更してください。

- (1) 以下のコマンドを実行し、swap パーティションがマウントされているか確認してください。 # swapon -s
- (2) パーティションがマウントされていない場合は、以下のコマンドを実行し、swap パーティション のデバイス名を確認してください。

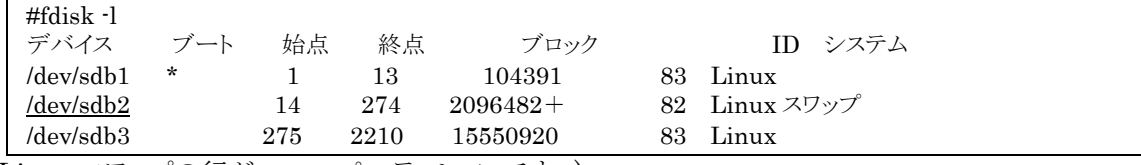

(Linux スワップの行が swap パーティションです。)

(3) /etc/fstab をエディタで開き、2 列目が"swap"になっている行を探し、1 列目を(2)で調べたデ バイス名に修正してください。

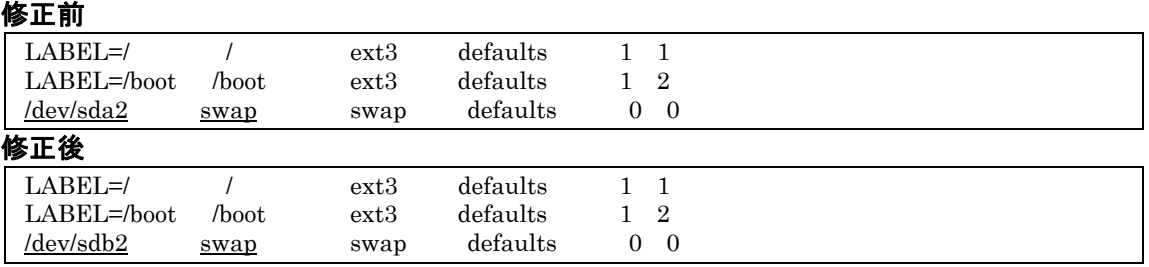

(4) 以下のコマンドを実行し、システムを再起動してください。

# reboot

Red Hat Enterprise Linux 5 Server をインストールすると本体装置の LAN ポートにケーブルを接 続し OS でネットワークを有効としても接続できない。または、LAN ポートと eth0 の順序が異なって いる。

オンボードの LAN やオプションの LAN ボードに対して、システム BIOS の認識順と OS の 認識順が異なる場合、LAN ポートに付与されるデバイス名が変更される可能性があります。

本体装置の LAN ポートのデバイス名が変更されている場合は、ケーブルの差し替え、また はネットワークの設定変更を行い、ネットワーク接続できることを確認してください。

# <span id="page-40-1"></span><span id="page-40-0"></span>5.6 Linuxサービスセットについて

「Linux サービスセット」は、Linux(ディストリビューション)とサポートサービスなどを組み合わせ、エンタ ープライズシステムで Linux をより安心してお使いいただけるようにする製品です。 システムの運用性・信頼性向上とシステム管理者の負荷軽減の実現のために、下記の各種機能やサ

ービスを提供しています。

- 設定時や障害時の問題解決を支援するサポートサービス
- 導入時の作業時間を大幅に削減する BTO インストール出荷
- 出荷対象の全ての OS・サーバモデルで実機での動作評価を実施し、安心して運用していただけ る環境を提供
- 製品出荷後に公開された新しいカーネルについても評価情報・アップデート手順を提供
- 障害の発生や予兆を早期に発見可能なサーバ稼動監視ツールを提供

「Linux サービスセット」の詳細については、以下のウェブサイトをご覧ください。 <http://www.nec.co.jp/linux/linux-os/>

Linux をより安心して使っていただくために、「Linux サービスセット」の購入をお勧めいたします。

# 索引

# A

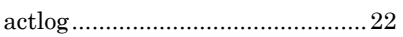

# B

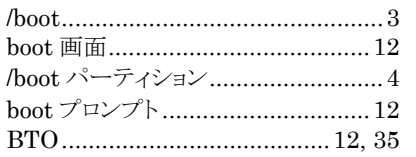

# D

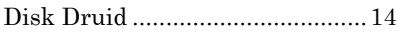

# E

ESMPRO/ServerAgent............ii, 21 EXPRESSBUILDER .. 9, 11, 20, 29, 30

### $\overline{F}$

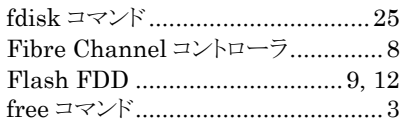

# $H$

/home..............................................3

# $\pmb{K}$

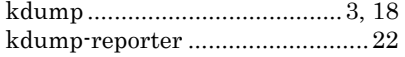

# $\boldsymbol{L}$

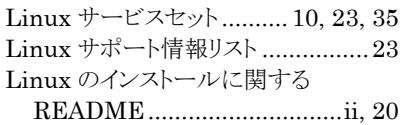

# M

md5sum .......................................10

# $\,N$

NEC サポートポータル ......... 3, 22, 23

### $\overline{O}$

/opt .................................................3

#### R

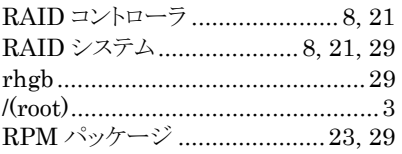

### S

SELinux ........................... 18, 20, 28 swap .........................................3, 27 swap パーティション ... 1, 3, 25, 27, 34

### $\tau$

/tmp ................................................3

# U

Universal RAID Utility ...........ii, 21 /usr .................................................3

# $\overline{V}$

/var .................................................3

### $\boldsymbol{X}$

X Window System.............iii, 18, 32

#### い

インストールガイド ...................ii, 9, 12 インストールディスク .ii, 1, 8, 9, 10, 12, 15, 29, 31 インストール番号................... 7, 13, 15

#### こ

コマンド...........................................iii

# さ

サーバマネージメントドライバ (OpenIPMI)..........................ii, 21 し 初期設定スクリプト ... 1, 17, 20, 29, 30, 31 そ 増設オプションボード.................iii, 33 た タイムゾーン ...................................14 ち 注意·制限事項 ..................................23 と ドライバディスク..................... 9, 11, 13 は パーティション.........................1, 3, 14 パーティションレイアウト...............2, 14 パッケージ........................................5 パッケージグループ............ 1, 2, 5, 15

# ま

マウントポイント................. 1, 3, 20, 32 マニュアルセットアップ ........ 21, 24, 29

# ゆ

ユーザーズガイド........................ii, 29

### ら

ライセンス同意書............................18

### り

リムーバブルメディア................... 9, 11

# れ

レジストレーション番号(RHN-ID) ....10

NEC Express サーバ Express5800 シリーズ

Red Hat Enterprise Linux 5 Server インストレーションサプリメントガイド 2010 年 7 月 第二版

日本電気株式会社

ⒸNEC Corporation 2010 日本電気株式会社の許可なく複製・改変などを行うことはできません。